http://cmuleeper.com/@CLASSES/ART397%20STORYBOARDING/@DM203\_PAGES/DM203%20STOR Y%20RESOURCE.htm

#### Contents

- A. Photograph or Scan your Multi-Panel Story Image
- B. Import to Photoshop and "Sweeten" the Image
- C. Import Story Scripts
- D. Reframe Image
- E. Convert Image file to Multiple Layers
- F. Export Layers as Multiple Jpg files

#### A. Photograph or Scan your Multi-Panel Story Image

**Using Phone to Capture Story Panels:** As always, the better the quality of your source image the better that quality will be preserved downstream. Make sure that your phone camera setting is at the highest quality possible (12M or 4032x3024 or higher works best). Make sure your sketchbook page is in even lighting, sharp focus and that you are not casting a shadow over the image. It is ok to over scan as we can easily crop later in Photoshop.

While you can use the editing tools in your phone to heighten contrast and crop your photo you may want to use the tools available in Photoshop.

The following is a photo I took from my sketchbook.

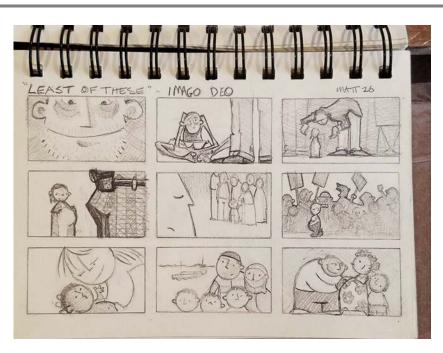

#### **B.** Import to Photoshop and "Sweeten" the Image

Import your image into Photoshop. And use Levels (cmd L) to sharpen the image and increase contrast if necessary. I have found that bringing the left and right marker in slightly and then sliding the center marker to find the best contrast works best.

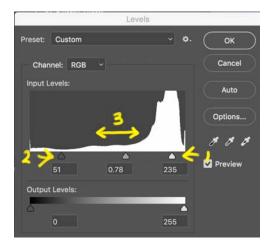

Notice the right image has much crisper lines without losing the quality of the pencil drawing.

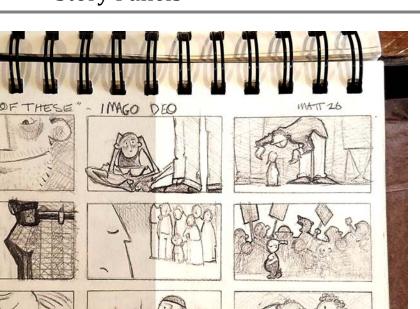

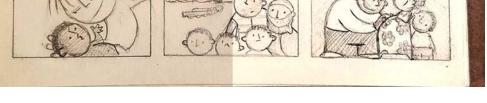

#### C. Import Story Scripts into Photoshop Actions Panel

1. Go to my Story Resource Page.

http://cmuleeper.com/@CLASSES/ART397%20STORYBOARDING/@ART308\_PAGES/ART308\_STOR Y%20RESOURCE.htm

- 2. Click on the *JSL Story Panel Photoshop Action Scripts* link and save the *JSL STORY PANEL*.atn file where you will be able to access it. I recommend a "TOOLS" folder on your personal hard drive.
- 3. Open Photoshop and go to the Action panel. If the Action panel is not visible in go to the Toolbar/Windows menu and select Actions. A tab should appear above your Layers panel.

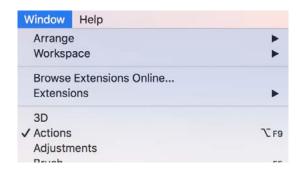

2018

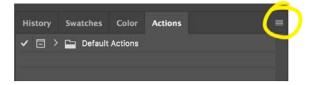

Select Load Actions. . . and browse to where you saved the *JSL STORY PANEL.atn* file and click Open.

| Action Options       |
|----------------------|
| Playback Options     |
| Allow Tool Recording |
| Clear All Actions    |
| Reset Actions        |
| Load Actions         |
| Replace Actions      |
| Save Actions         |

#### D. Reframe Image

1. Open the JSL STORY PANELS action folder and select the "FRAME" script that matches your multi-panel image. In this case we are using the "SKETCHBOOK\_9 PANEL FRAME".

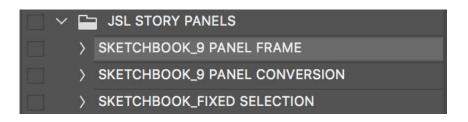

Click the Play arrow at the bottom of the Action panel.

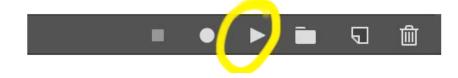

Wait a moment for the script to run and you should see something like this. Use

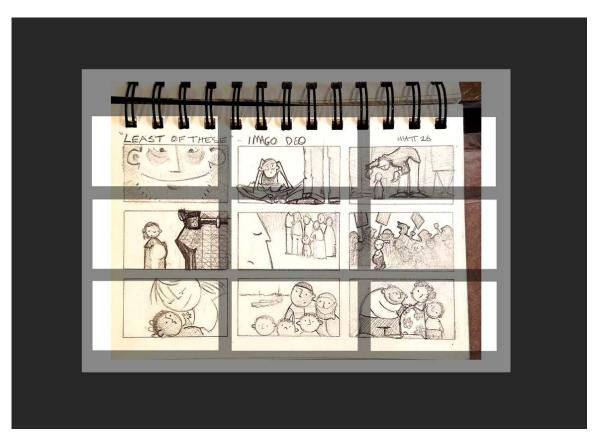

"cmd –" to zoom far enough out to see well beyond the edges of your image.

2. Next you will resize your image so the panels match those on the translucent frame. With your image layer selected, type "Cmd T" to access the Layer Transform tool. Bounding box handles in the corners as indicated in yellow in the photo below.

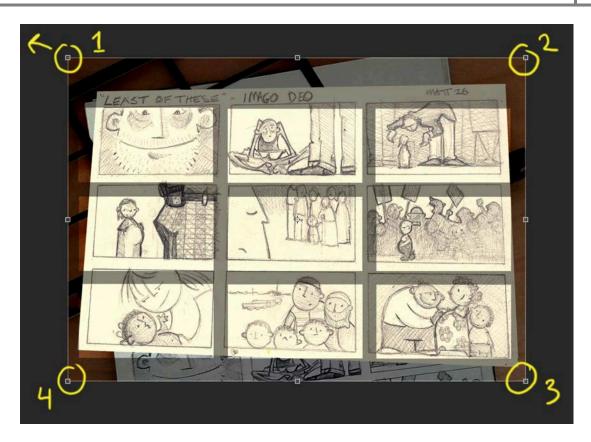

Hold down "Cmd" key and click on the first corner handle and align the corner of the corner of the image with the frame corner. With the "Cmd" key still down select the second handle and align that corner.

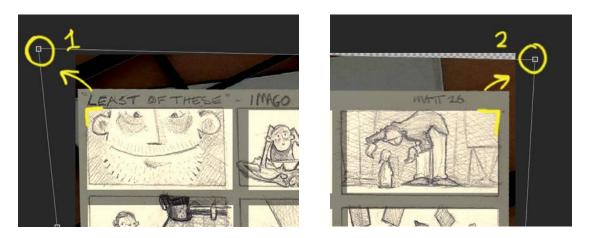

Keep the "Cmd" key down and move onto the third and fourth handles. You may even revisit the previous handle to adjust the final framing.

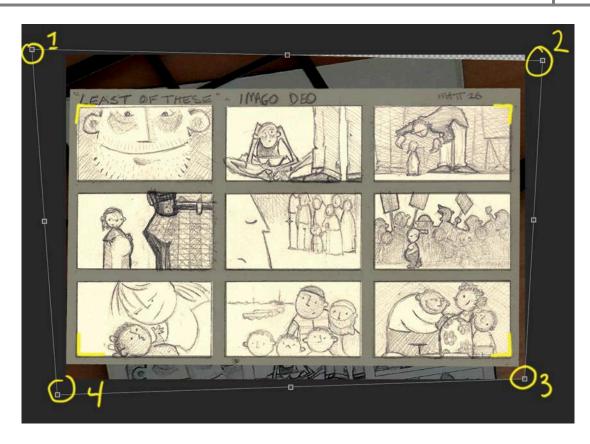

When all the corners are aligned like the image above, click on enter to preserve your adjustments.

#### E. Convert Image file to Multiple Layers

Once your image is properly framed go to the Action panel and choose the CONVERSION script that corresponds with your image. In this case it is SKETCHBOOK\_9 PANEL CONVERSION.

|   | JSL STORY PANELS              |
|---|-------------------------------|
| > | SKETCHBOOK_9 PANEL FRAME      |
| > | SKETCHBOOK_9 PANEL CONVERSION |
|   | SKETCHBOOK_FIXED SELECTION    |
|   | JSL_6 PANEL FRAME             |
| > | JSL_6 PANEL CONVERSION        |

Click the Play arrow and wait for the script to run.

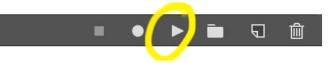

2018

Once complete you should have a stack of single panel layers up-scaled to 1280 x 700. All ready to export.

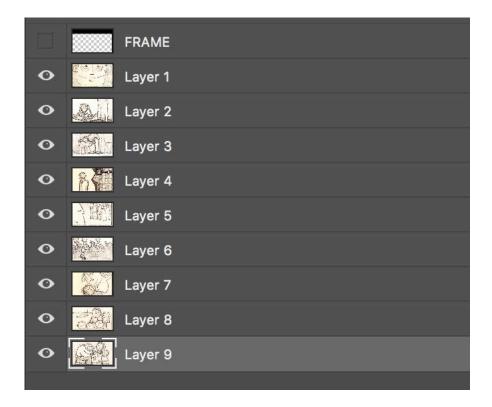

#### F. Export Layers as Multiple Jpg files

Finally, go to File/Export/Layers to Files. . .

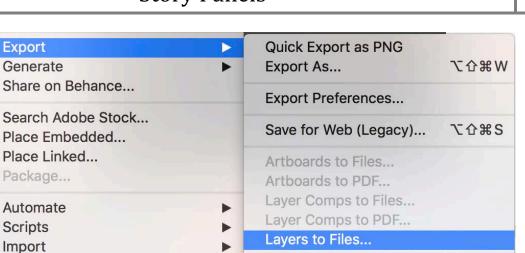

Color Lookup Tables...

Check the Visible Layers only box, set the file type to JPG (image quality above 8) and browse to where you would like to save your panels. I recommend you give them their own folder. Don't worry about naming them. That can be done later in Adobe Bridge.

| Export Layers To Files       |        |  |  |
|------------------------------|--------|--|--|
| Destination:                 |        |  |  |
| /Volumes/@SLEEPER 6TE Browse | Run    |  |  |
| File Name Prefix:            | Cancel |  |  |
| Imago_Deo2                   |        |  |  |
| visible Layers Only          |        |  |  |
| File Type:                   |        |  |  |
| JPEG ~                       |        |  |  |
| Include ICC Profile          |        |  |  |
| JPEG Options:                |        |  |  |
| Quality:                     |        |  |  |

Browse to the folder to make sure you have the panels you need. You should now have fully pitchible panels. Feel free to use Adobe Bridge's Batch Renaming tool to rename them. This becomes important especially if you change the order of your images and want that order preserved in the image stack. Bridge comes free with Photoshop.

Take a look at this simple tutorial for using the Batch Renaming tool. <u>Batch Renaming</u> <u>Image Sequences in Adobe Bridge.pdf</u>

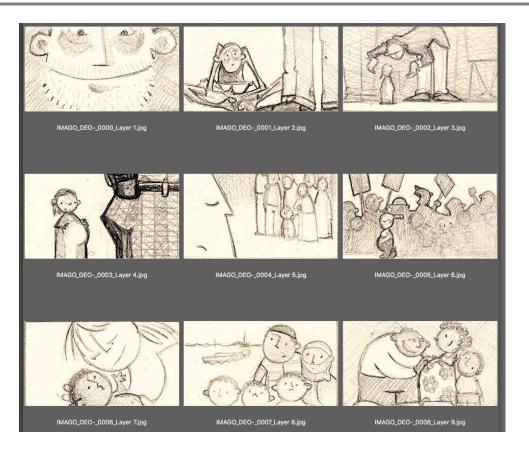